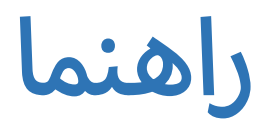

## نصب و راه اندازی

جهت نصب و راه اندازی بسته نصب آسان، ابتدا فایل های installer.php و idol\_easy\_install.zip را در مسیری از هاست خود که میخواهید سیستم وردپرس در آن نصب شود قرار دهید. سپس آدرس مربوط به فایل php.installer را در مرورگر وارد کرده و مراحل نصب را طبق روال زیر انجام دهید:

مرحله اول: در این مرحله می بایست دو قسمت مشخص شده با فلش آبی رنگ عبارت pass را نمایش دهند. در صورتی که هاست شما از پیش نیاز های مورد نیاز نصب وردپرس پشتیبانی نکند با پیغام خطا در این قسمت رو به رو خواهید شد که با باز کردن قسمت مربوطه میتوانید علت خطا را مشاهده نمایید.

در صورت سبز بودن هر دو مورد تیک شماره 1 را زده و گزینه next را کلیک نمایید.

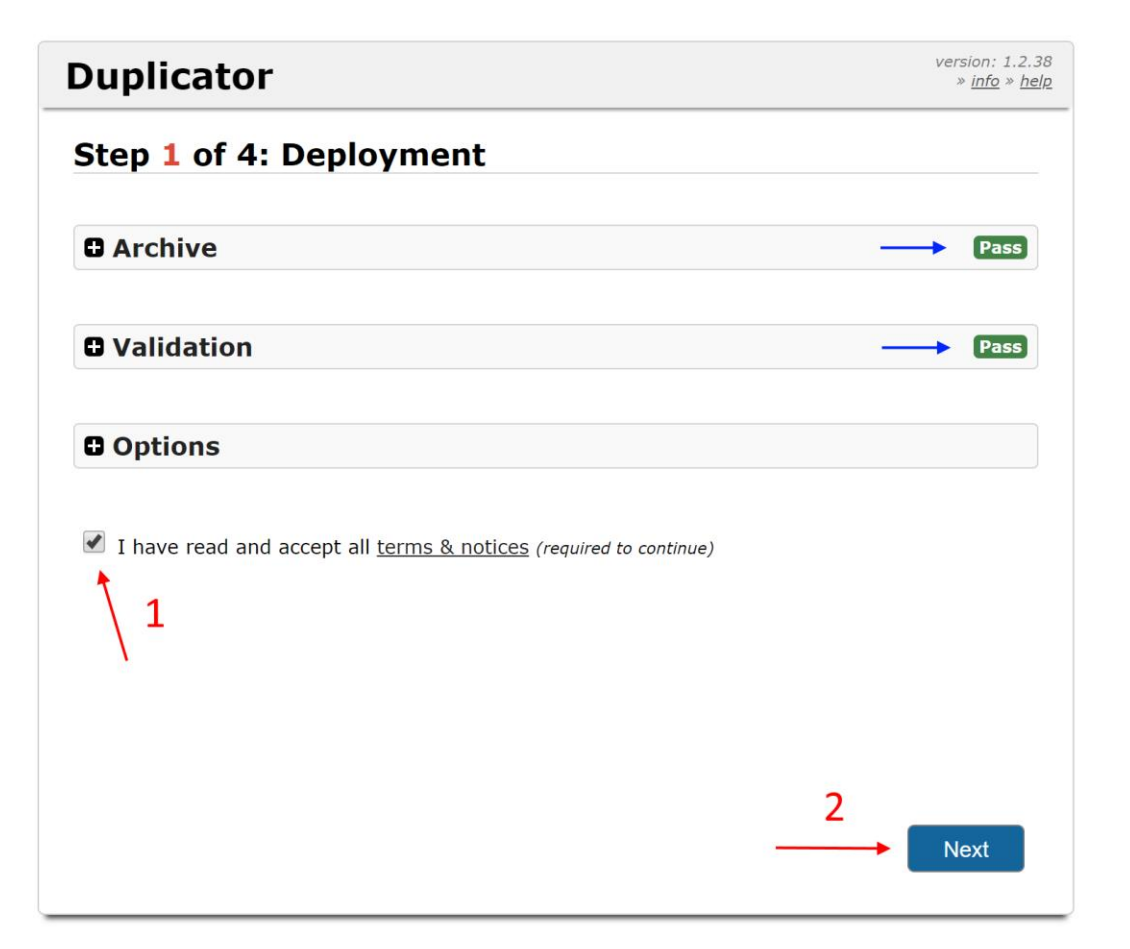

مرحله دوم: در این مرحله می بایست اطلاعات مربوط به دیتابیس را وارد نمایید. دو حالت ایجاد دیتابیس جدید و یا وارد کردن مشخصات دیتابیس از قبل ایجاد شده وجود دارد. به دلیل ملاحظات امنیتی، اکثر سرویس های میزبانی وب امکان ایجاد دیتابیس خارج از پنل هاست را مسدود کرده اند. بنابراین توصیه میشود دیتابیس مورد نظر خود را از طریق پنل مدیریت هاست ایجاد کرده و اطالعات آن را در این مرحله وارد نمایید:

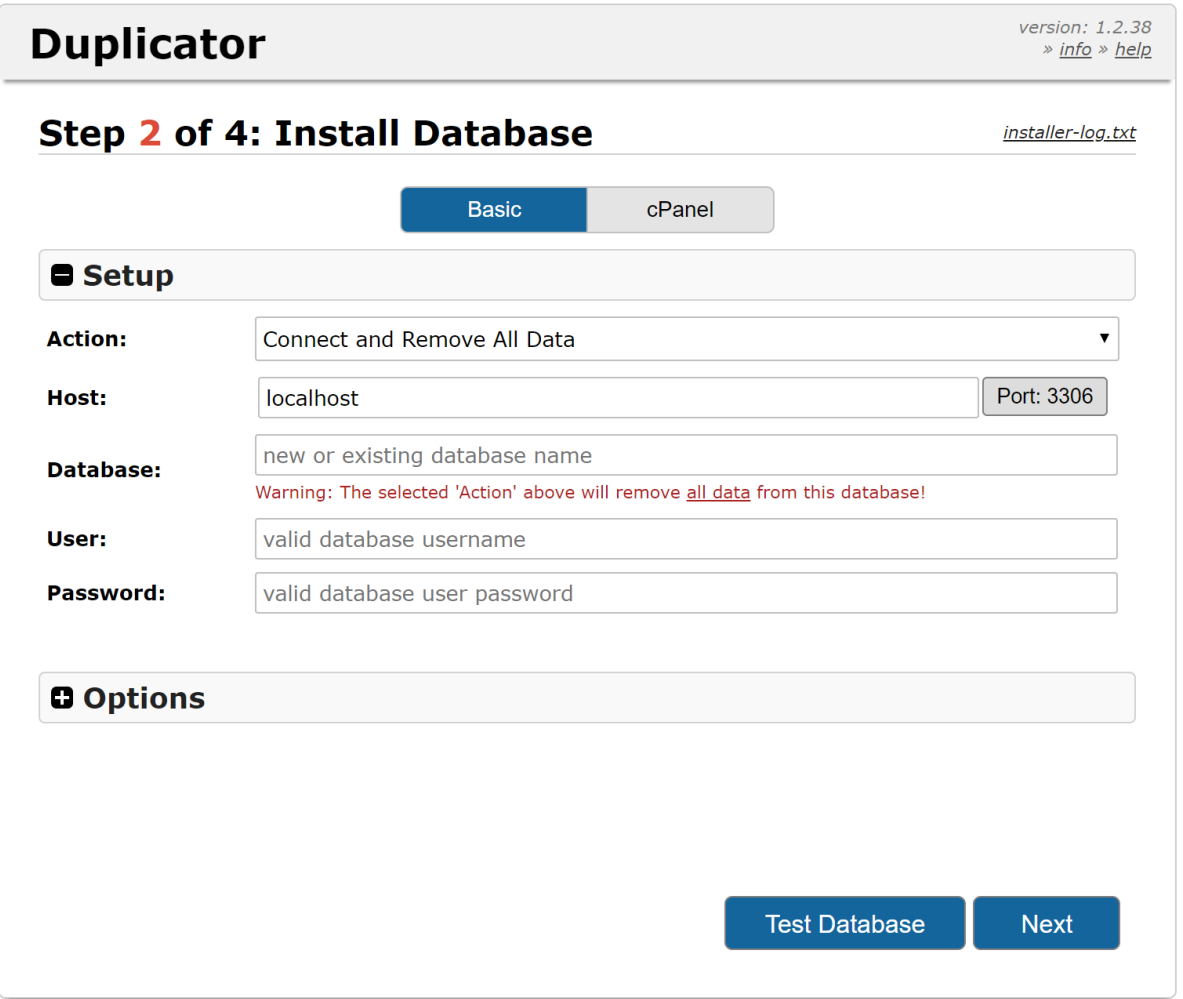

پس از وارد کردن اطالعات دیتابیس روی گزینه Database Test کلیک کرده و در صورت مشاهده پیغام موفقیت ، گزینه Next را کلیک کنید. مرحله سوم: پس از راه اندازی دیتابیس که ممکن است دقایقی طول بکشد مرحله سوم نمایان می شود. در این مرحله میتوانید عنوان وب سایت خود را وارد نموده و همچنین کاربر جدیدی به عنوان مدیر سایت ایجاد نمایید. توصیه میشود بقیه قسمت های موجود در این مرحله را تغییر ندهید. جهت ادامه نصب گزینه Next را کلیک کنید.

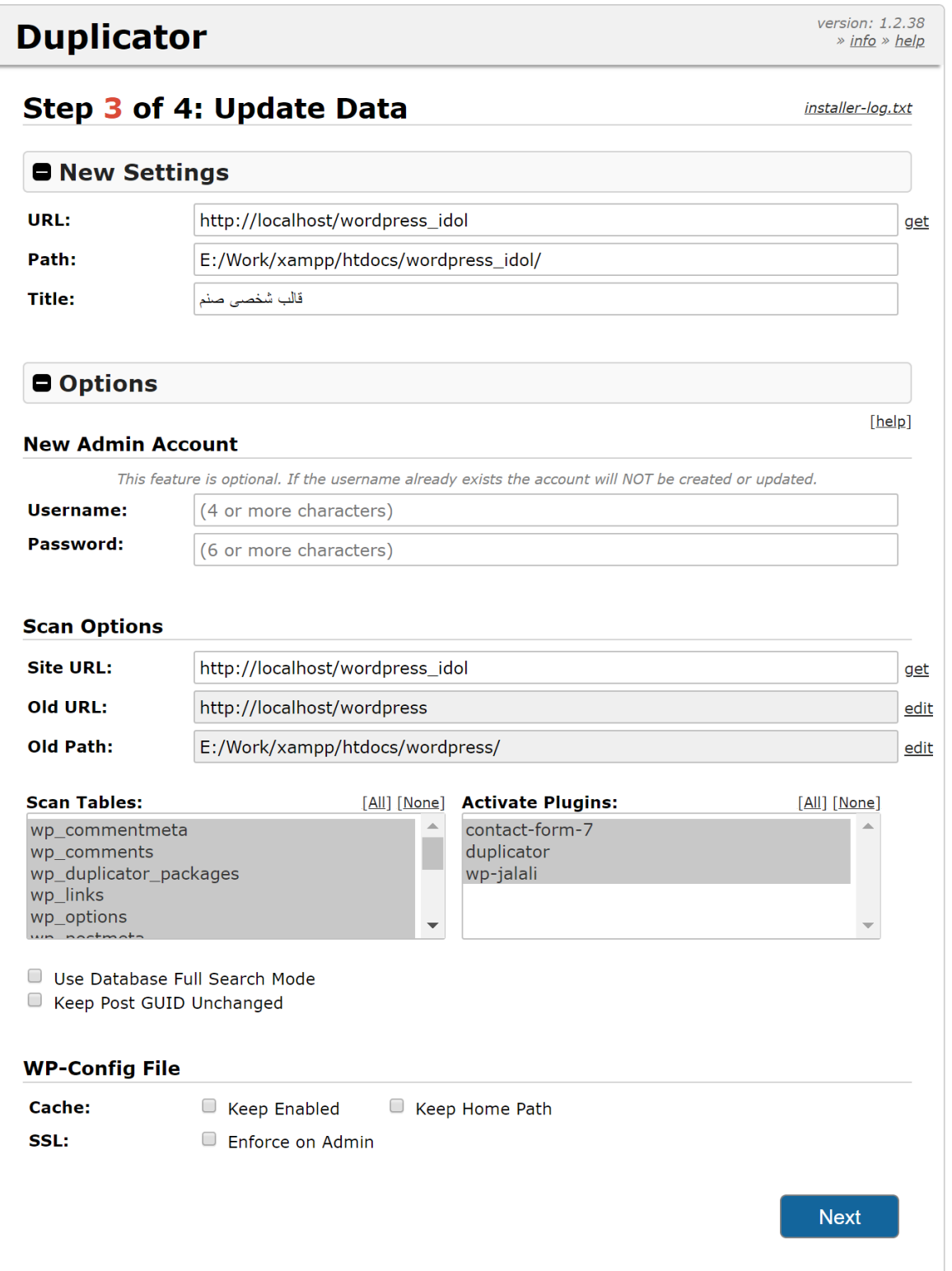

مرحله چهارم: در این مرحله نصب پایان یافته و میتوانید با انتخاب گزینه Site Login با نام کاربری که در مرحله سوم ایجاد کردید وارد پنل مدیریت وردپرس شوید. کاربر test با رمز عبور 123456 از قبل در سیستم تعریف شده که در صورت عدم ایجاد کاربر جدید در مرحله سوم می توانید از این کاربر برای ورود به پنل وردپرس استفاده نموده و بعدا اقدام به ایجاد کاربر جدید نمایید.

## اقدامات اولیه پس از نصب

پس از اتمام نصب و ورود به سیستم وردپرس میتوانید با کلیک روی گزینه Remove Installation Files Now فایل های اضافی مربوط به مراحل نصب را پاکسازی نمایید.

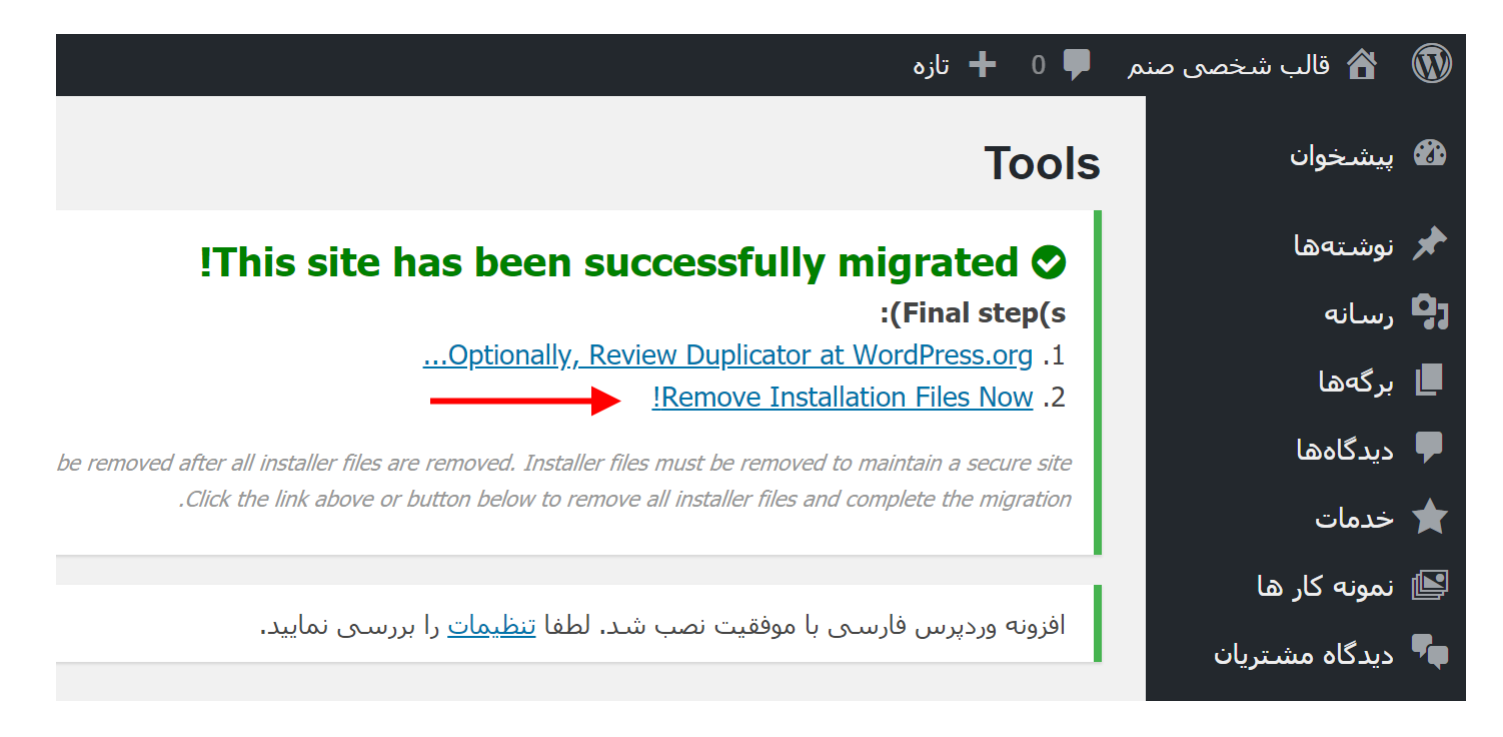

سپس میتوانید با ورود به قسمت افزونه ها، افزونه duplicator را غیر فعال و حذف نمایید.

# سفارشی سازی قالب

جهت سفارشی سازی قالب وارد قسمت نمایش < سفارشی سازی شده و قسمت های مختلف قالب را که در زیر توضیح داده شده سفارشی سازی نمایید.

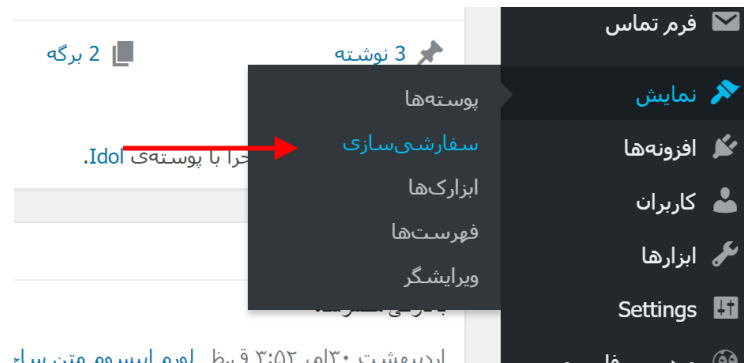

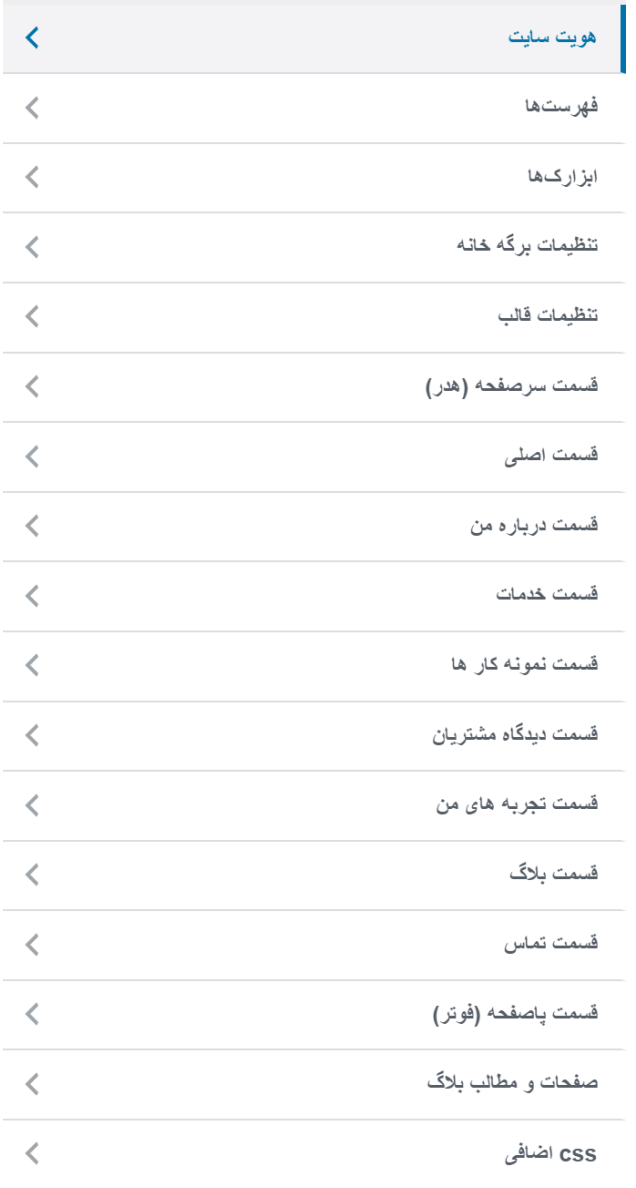

#### هویت سایت:

در این قسمت می توانید عنوان و توضیح سایت و همچنین آیکن سایت را تنظیم نمایید.

#### فهرست ها :

این قسمت مربوط به فهرست های استفاده شده در سایت می باشد که توصیه میشود تغییری در این قسمت ایجاد نکنید. چرا که فهرست باالی سایت به صورت خودکار آیتم های مورد نیاز را نمایش خواهد داد.

### ابزارک ها:

در این قسمت می توانید ابزارک های نمایش داده شده در نوار کناری سایت در صفحات بالگ را مدیریت نمایید.

### تنظیمات برگه خانه:

این قسمت مربوط به نحوه نمایش صفحه خانه و مطالب بالگ می باشد که توصیه میشود مقادیر آن را تغییر ندهید.

### تنظیمات قالب:

در این قسمت میتوانید فونت قالب را از بین فونت های قابل استفاده و همچنین رنگ اصلی قالب را به دلخواه خود انتخاب نمایید.

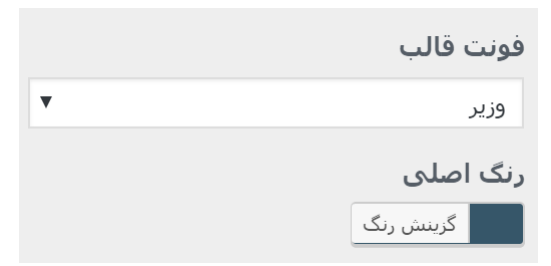

در این قسمت میتوانید عنوان قسمت سر صفحه و همچنین عناوین آیتم های منو را به دلخواه خود تنظیم نمایید.

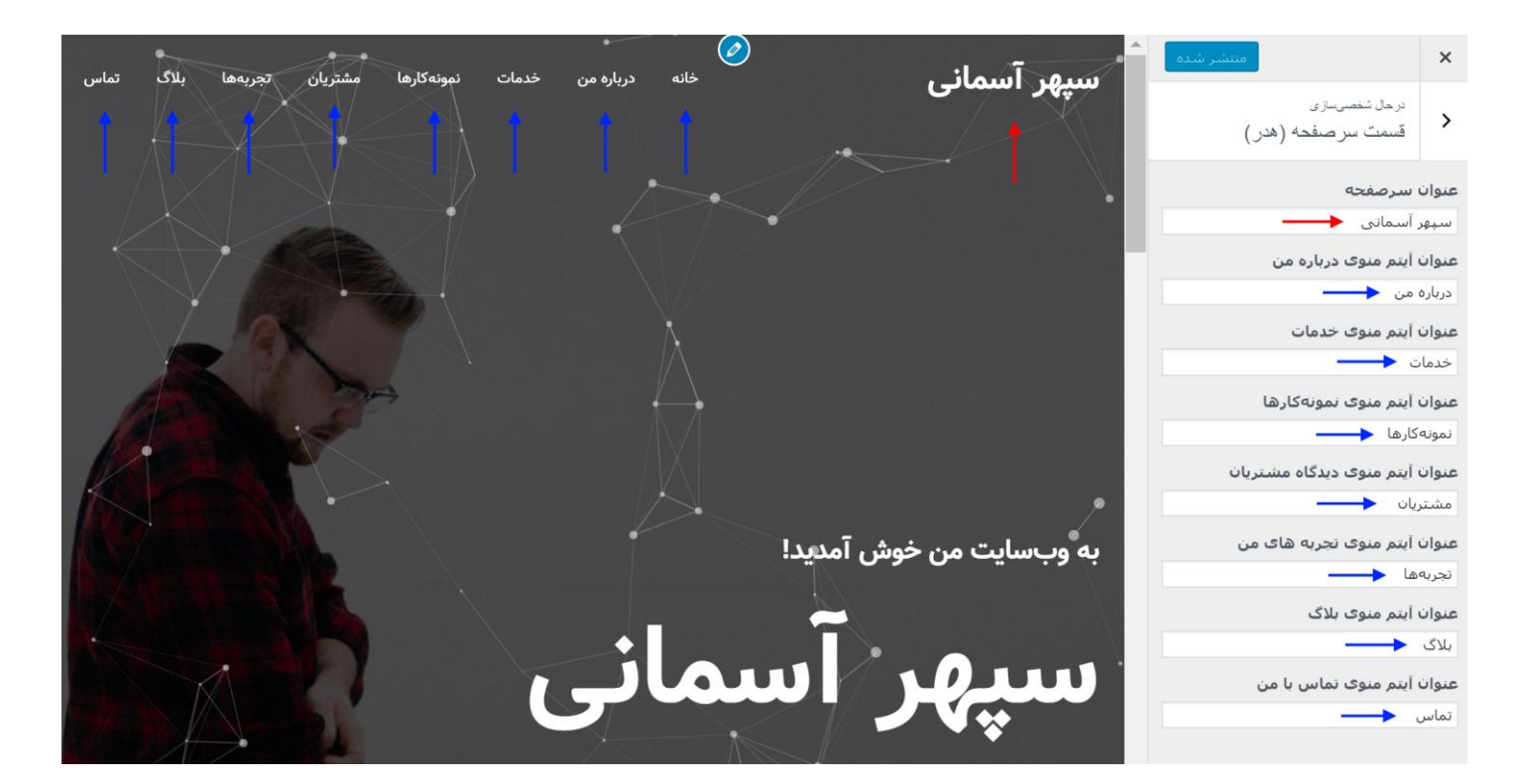

### قسمت اصلی:

در این قسمت میتوانید متن های قسمت اصلی سایت و همچنین تصویر پس زمینه این قسمت را مشخص نمایید. همچنین امکان غیر فعال کردن خطوط متحرک نیز وجود دارد.

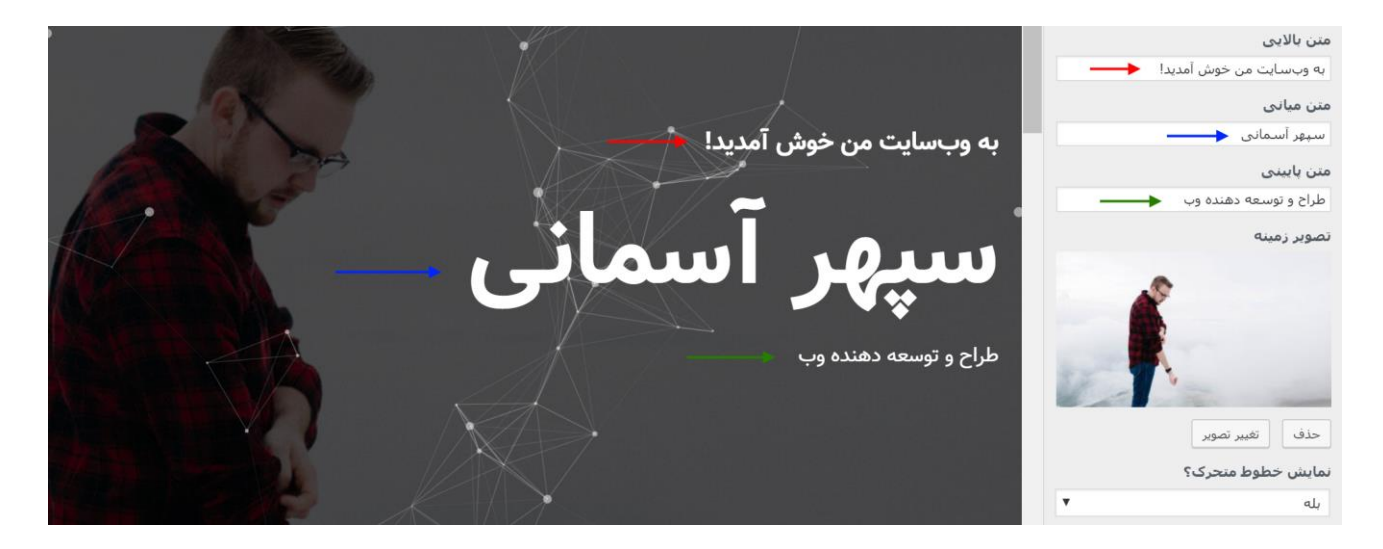

#### قسمت درباره من:

در این قسمت میتوانید متن های قسمت درباره من و همچنین تصویر و مهارت های این قسمت را تنظیم نمایید. همچنین امکان پنهان سازی این قسمت نیز وجود دارد. در صورت انتخاب عدم نمایش این قسمت ، عنوان این قسمت به صورت خودکار از منو حذف خواهد شد. برای قسمت مهارت ها هر مهارت را در یک سطر و به صورت نام::درصد وارد نمایید. )در نمونه وارد شده به دلیل انگلیسی بودن نام مهارت ، سطر مورد نظر به صورت چپ چین نمایش داده شده و نام در سمت چپ افتاده)

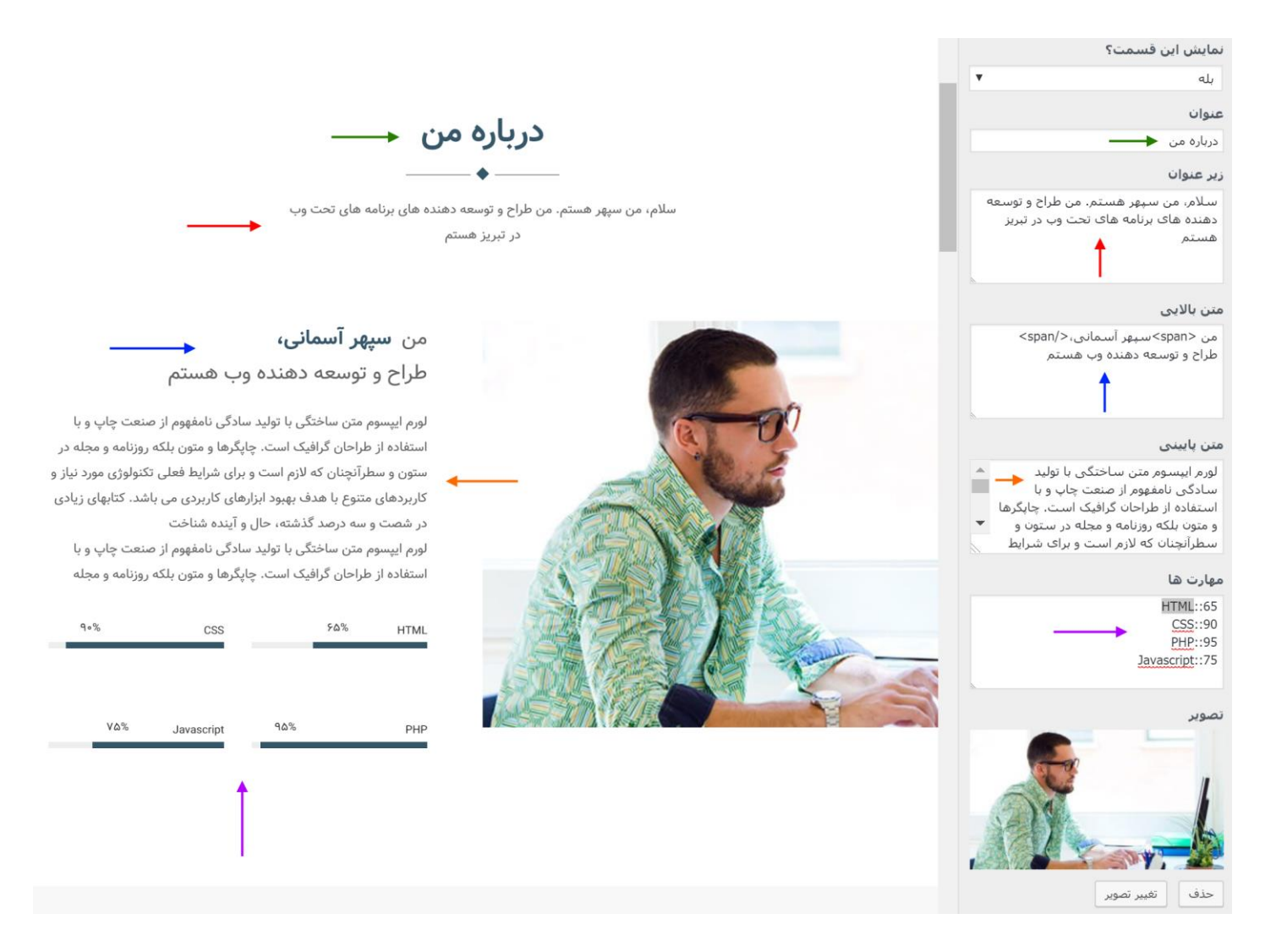

در این قسمت میتوانید متن های عنوان و زیر عنوان قسمت خدمات را تنظیم نمایید. همچنین امکان پنهان سازی این قسمت نیز وجود دارد. در صورت انتخاب عدم نمایش این قسمت ، عنوان این قسمت به صورت خودکار از منو حذف خواهد شد. آیتم های خدمات از طریق پنل مدیریت قابل افزودن هستند که توضیح داده خواهد شد.

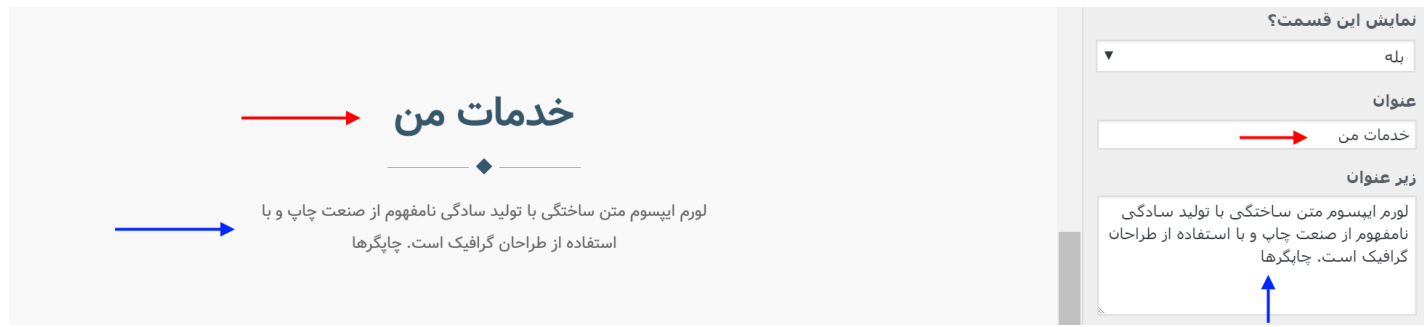

### قسمت نمونه کار ها :

در این قسمت میتوانید متن های عنوان و زیر عنوان قسمت نمونه کار ها را تنظیم نمایید. همچنین امکان پنهان سازی این قسمت نیز وجود دارد. در صورت انتخاب عدم نمایش این قسمت ، عنوان این قسمت به صورت خودکار از منو حذف خواهد شد. آیتم های نمونه کار ها از طریق پنل مدیریت قابل افزودن هستند که توضیح داده خواهد شد.

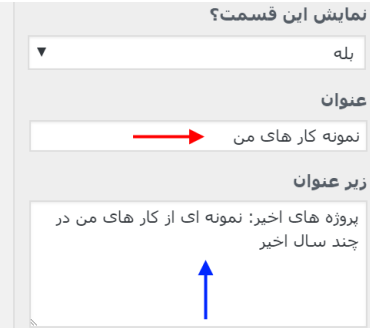

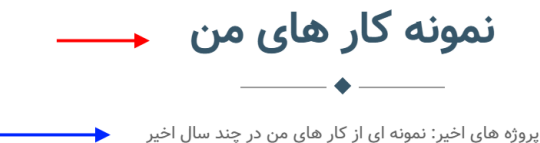

### قسمت دیدگاه مشتریان:

در این قسمت میتوانید متن عنوان و همچنین تصویر زمینه قسمت دیدگاه مشتریان را تنظیم نمایید. همچنین امکان پنهان سازی این قسمت نیز وجود دارد. در صورت انتخاب عدم نمایش این قسمت ، عنوان این قسمت به صورت خودکار از منو حذف خواهد شد. دیدگاه های مشتریان از طریق پنل مدیریت قابل افزودن هستند که توضیح داده خواهد شد.

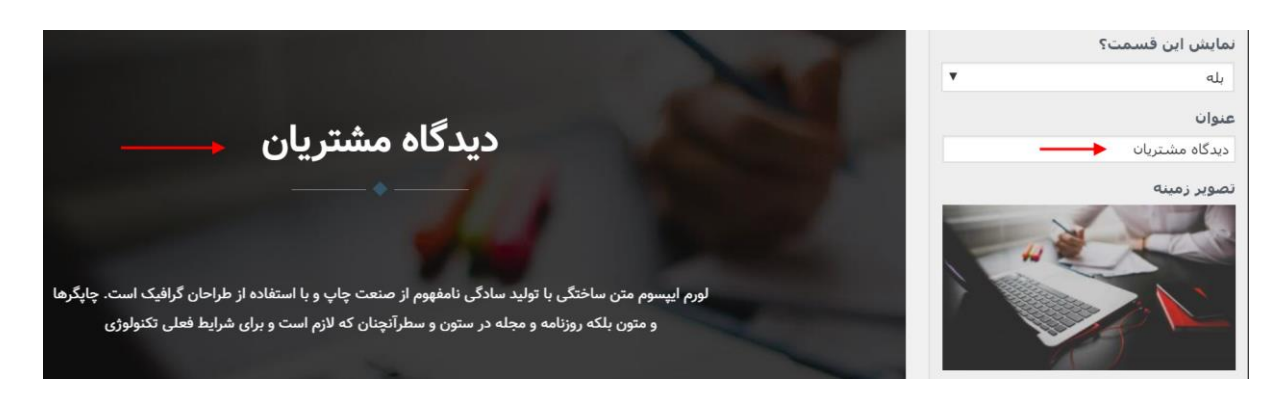

#### قسمت تجربه های من:

در این قسمت میتوانید متن های عنوان و زیر عنوان و همچنین تصویر قسمت تجربه های من را تنظیم نمایید. همچنین امکان پنهان سازی این قسمت نیز وجود دارد. در صورت انتخاب عدم نمایش این قسمت ، عنوان این قسمت به صورت خودکار از منو حذف خواهد شد. آیتم های تجربه ها از طریق پنل مدیریت قابل افزودن هستند که توضیح داده خواهد شد.

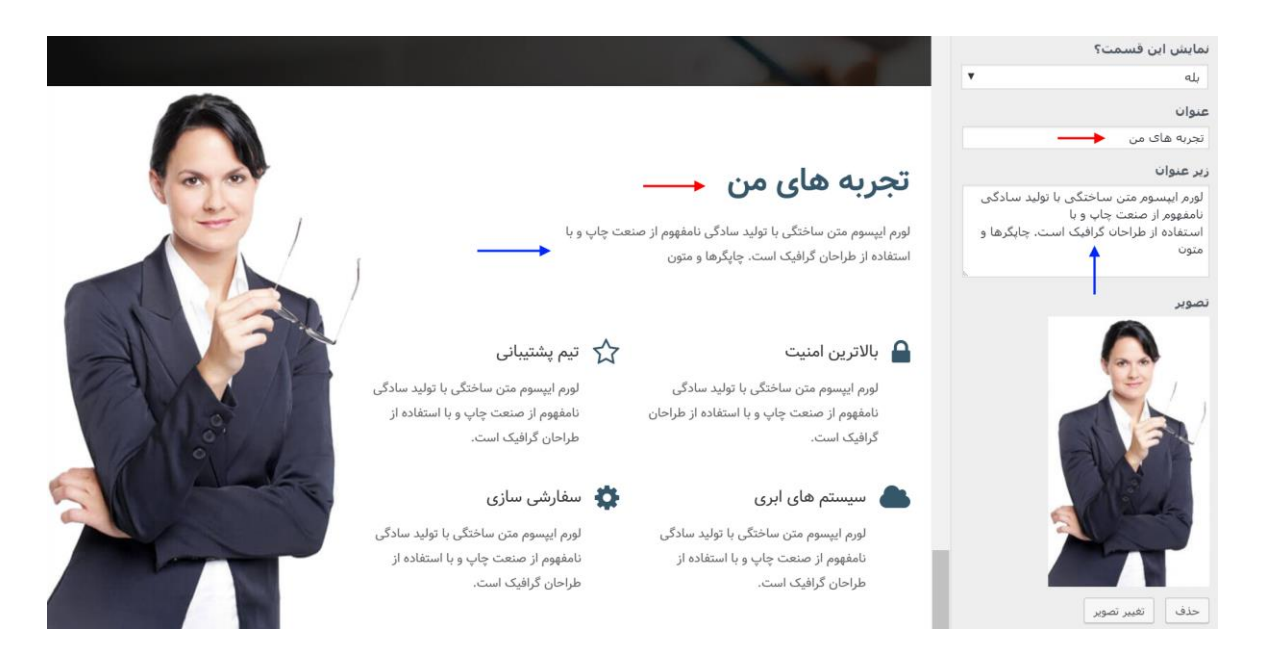

### قسمت بالگ:

در این قسمت میتوانید متن های عنوان و زیر عنوان و همچنین نمایش یا عدم نمایش نام نویسنده مطالب قسمت بالگ را تنظیم نمایید. همچنین امکان پنهان سازی این قسمت نیز وجود دارد. در صورت انتخاب عدم نمایش این قسمت، عنوان این قسمت به صورت خودکار از منو حذف خواهد شد. مطالب بالگ از طریق پنل مدیریت قابل افزودن هستند که توضیح داده خواهد شد. همچنین با کلیک بر روی عنوان «بلاگ» در این قسمت ، وارد صفحه بالگ خواهید شد.

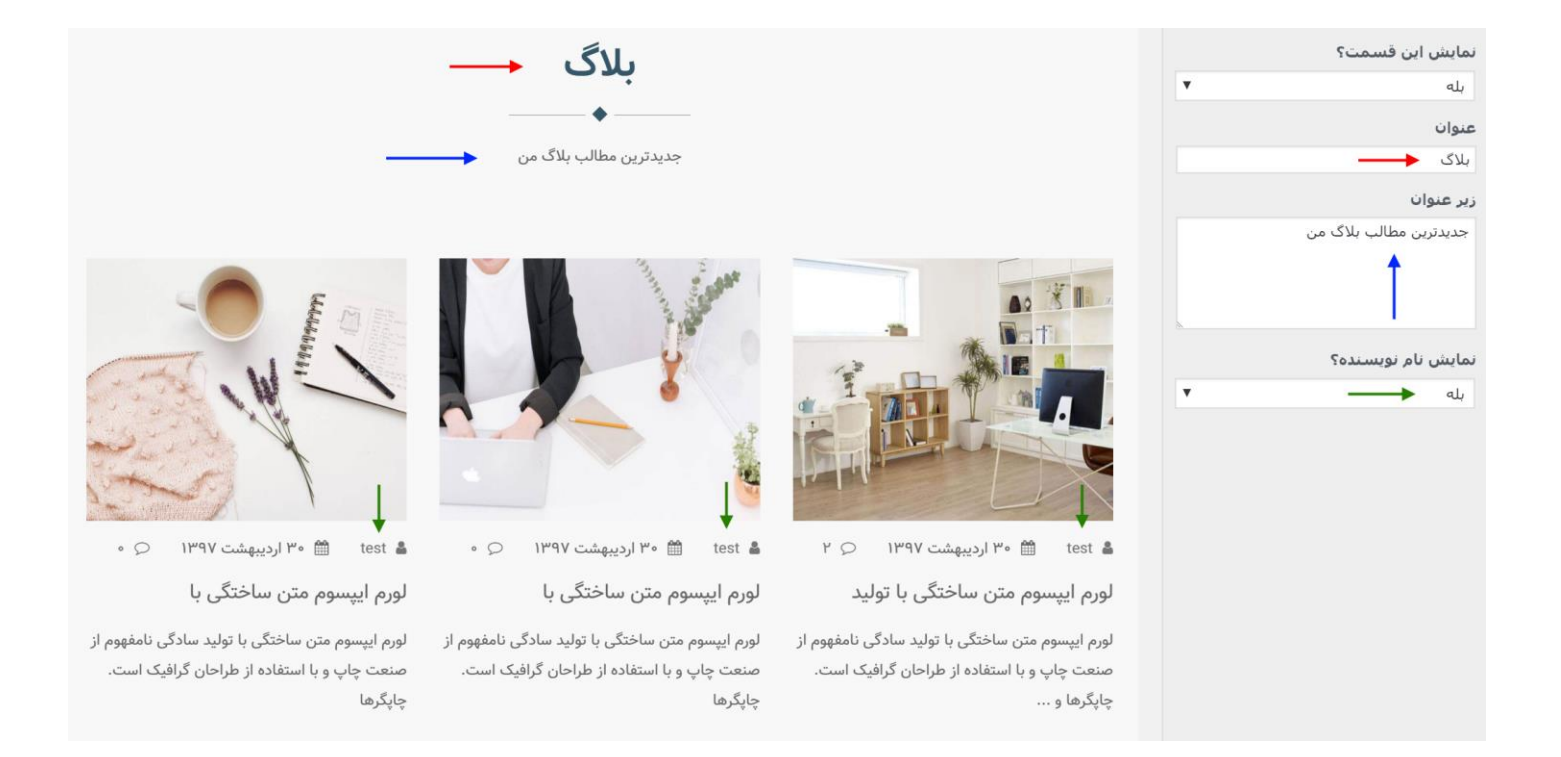

در این قسمت میتوانید متن های عنوان و زیر عنوان و همچنین اطالعات تماس قسمت تماس را تنظیم نمایید. همچنین امکان پنهان سازی این قسمت نیز وجود دارد. در صورت انتخاب عدم نمایش این قسمت، عنوان این قسمت به صورت خودکار از منو حذف خواهد شد. تنظیمات فرم تماس در بخش های بعدی توضیح داده خواهد شد.

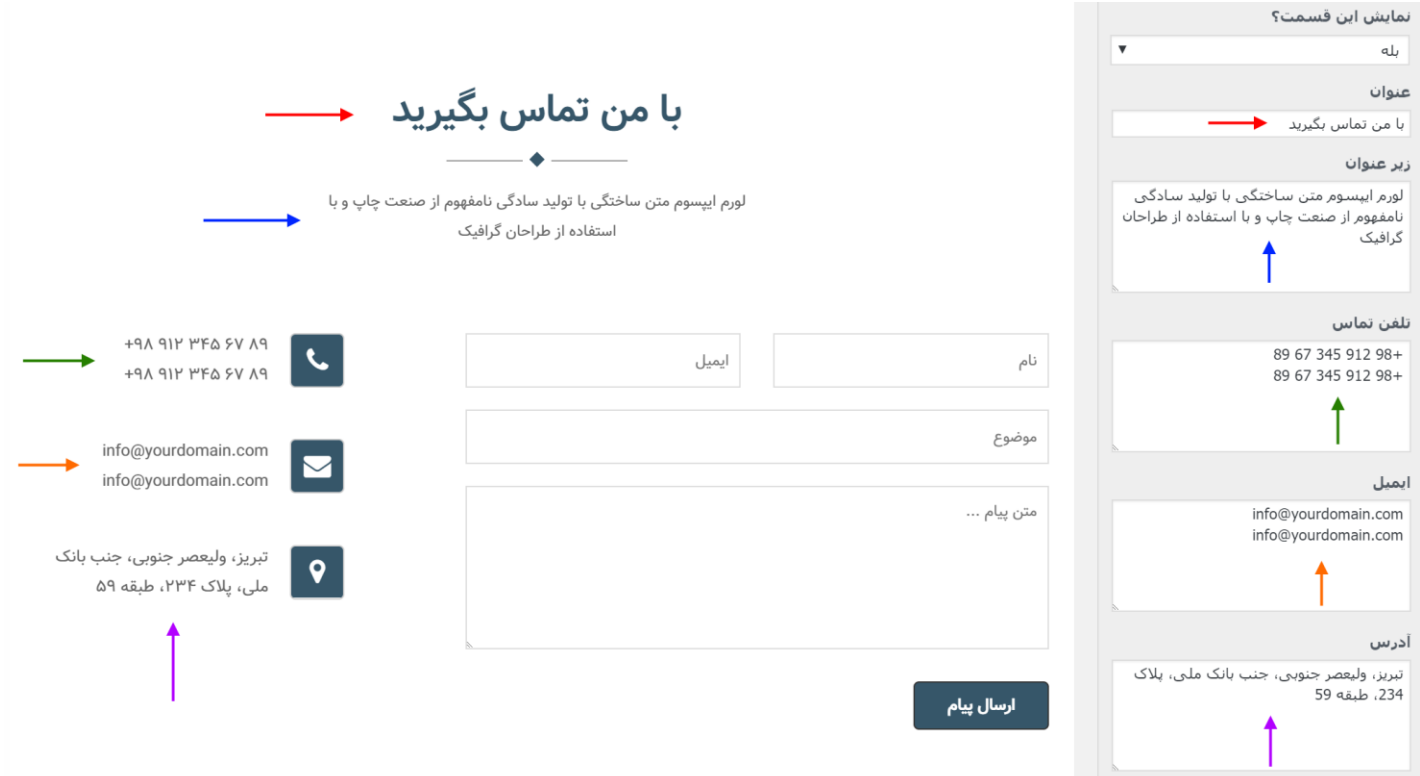

## قسمت پاصفحه (فوتر):

در این قسمت میتوانید عنوان قسمت فوتر و همچنین متن کپی رایت را تنظیم نمایید. نحوه وارد کردن شبکه های اجتماعی توضیح داده خواهد شد.

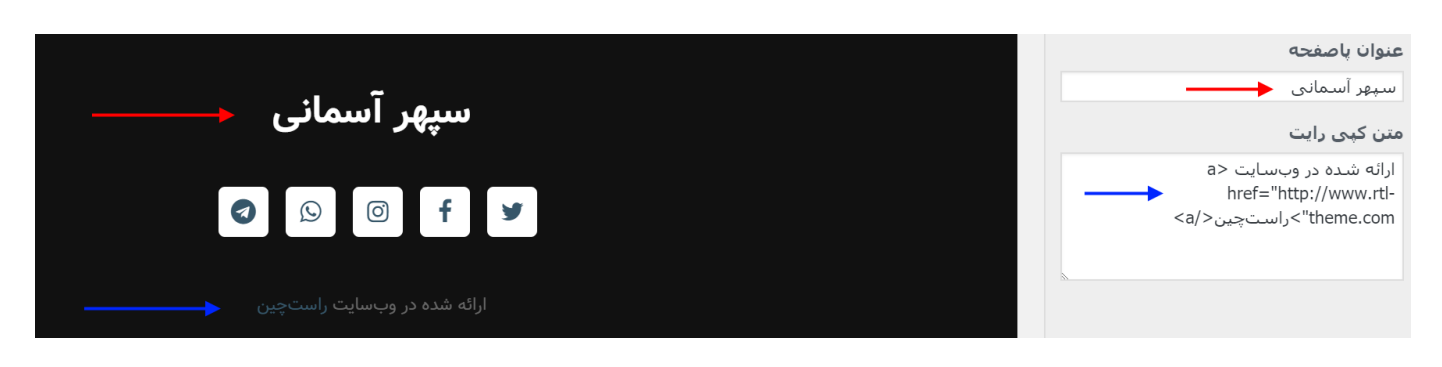

### صفحات و مطالب بالگ:

در این قسمت میتوانید تصویر باالی صفحات بالگ و همچنین امکان نمایش و یا عدم نمایش نام نویسنده در مطالب بالگ را تنظیم کنید.

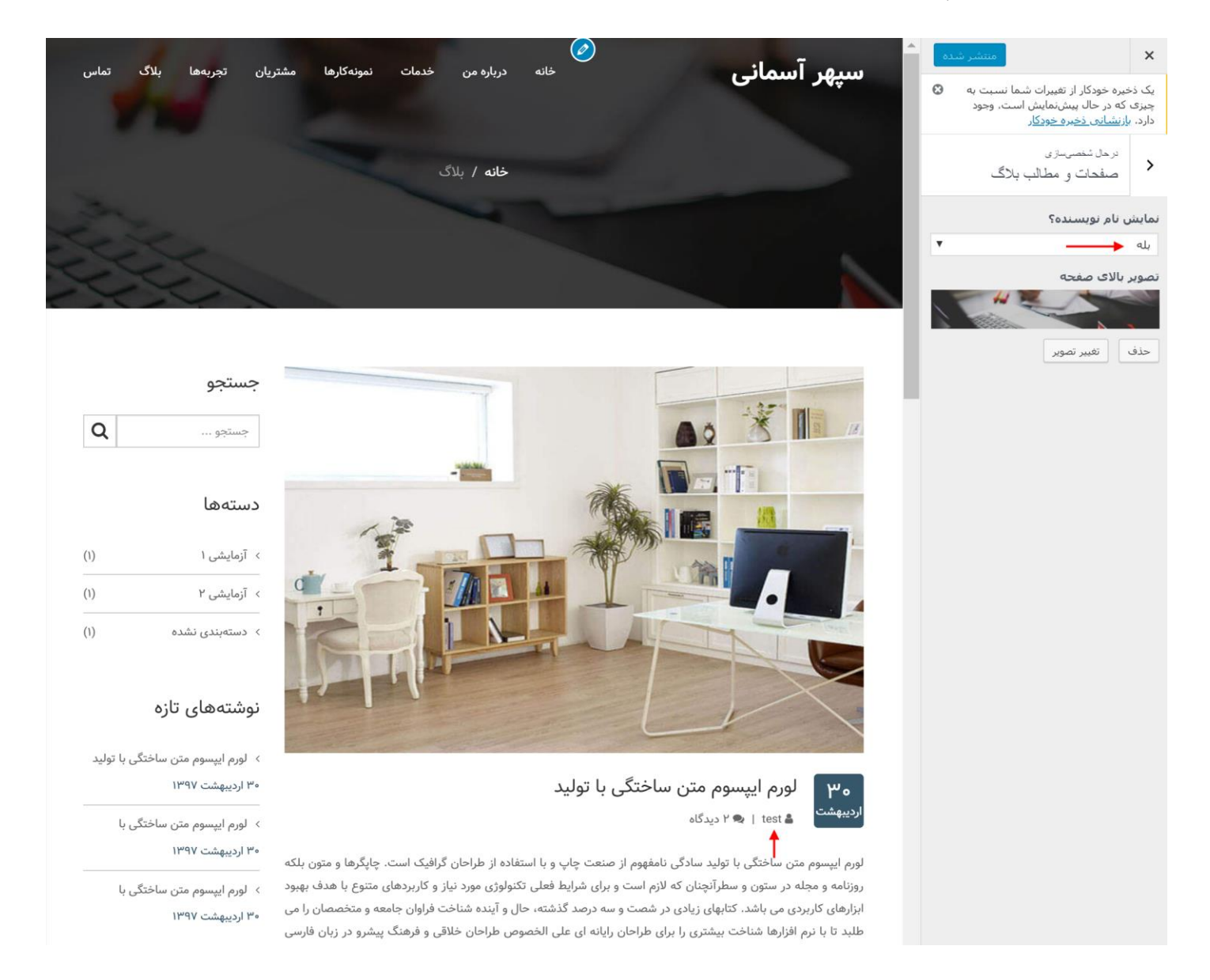

### Css اضافی:

در این قسمت میتوانید کد های css دلخواه خود را وارد نمایید که توصیه نمی شود.

## مدیریت خدمات

جهت افزودن و یا ویرایش خدمات وارد قسمت «خدمات» در منوی کناری پنل مدیریت وردپرس شوید.

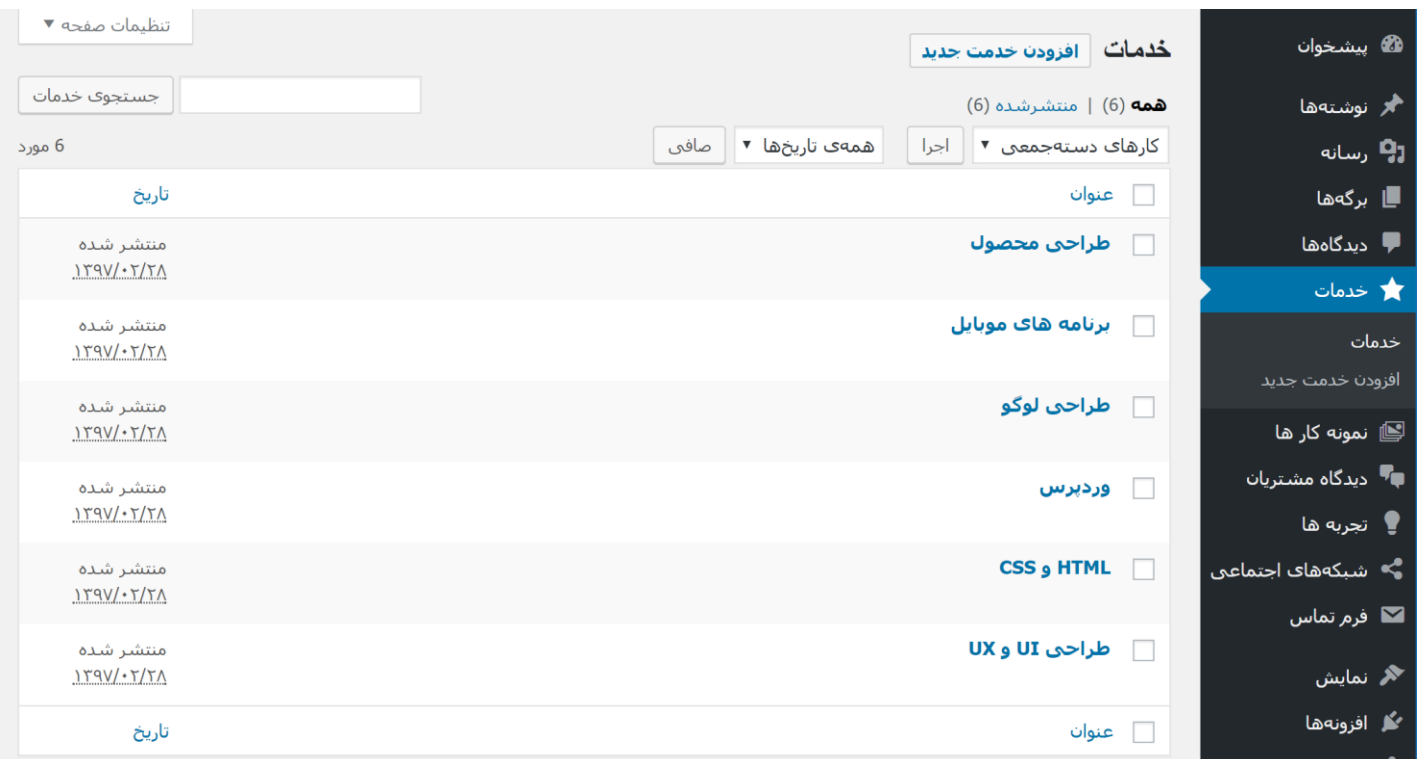

در این قسمت لیست خدمات موجود را مشاهده خواهید کرد که با کلیک روی هرکدام قادر به ویرایش آن خواهید

بود. برای افزودن خدمت جدید گزینه «افزودن خدمت جدید» در بالای صفحه را کلیک کنید.

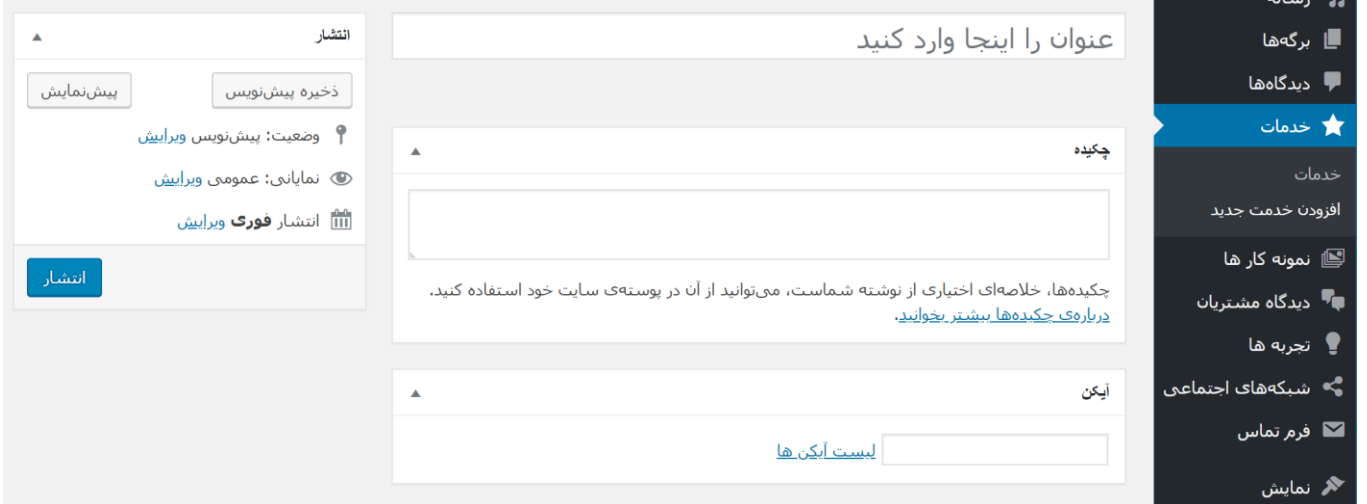

در این صفحه میتوانید عنوان و متن و آیکن خدمت مورد نظر خود را وارد نمایید. راهنمای انتخاب آیکن در بخش های بعدی توضیح داده خواهد شد.

## مدیریت نمونه کار ها

جهت افزودن و یا ویرایش نمونه کار ها وارد قسمت «نمونه کار ها» در منوی کناری پنل مدیریت وردپرس شوید**.** 

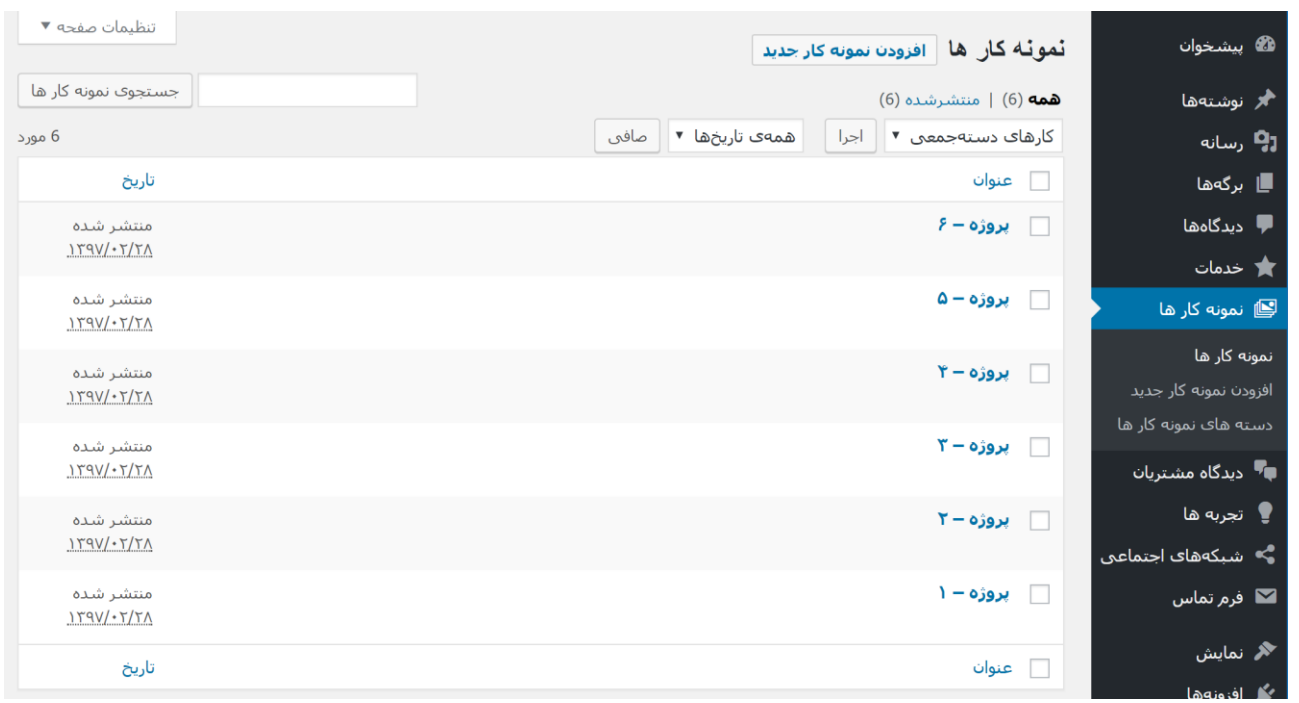

در این قسمت لیست نمونه کار های موجود را مشاهده خواهید کرد که با کلیک روی هرکدام قادر به ویرایش آن خواهید بود. برای افزودن نمونه کار جدید گزینه «افزودن نمونه کار جدید» در بالای صفحه را کلیک کنید.

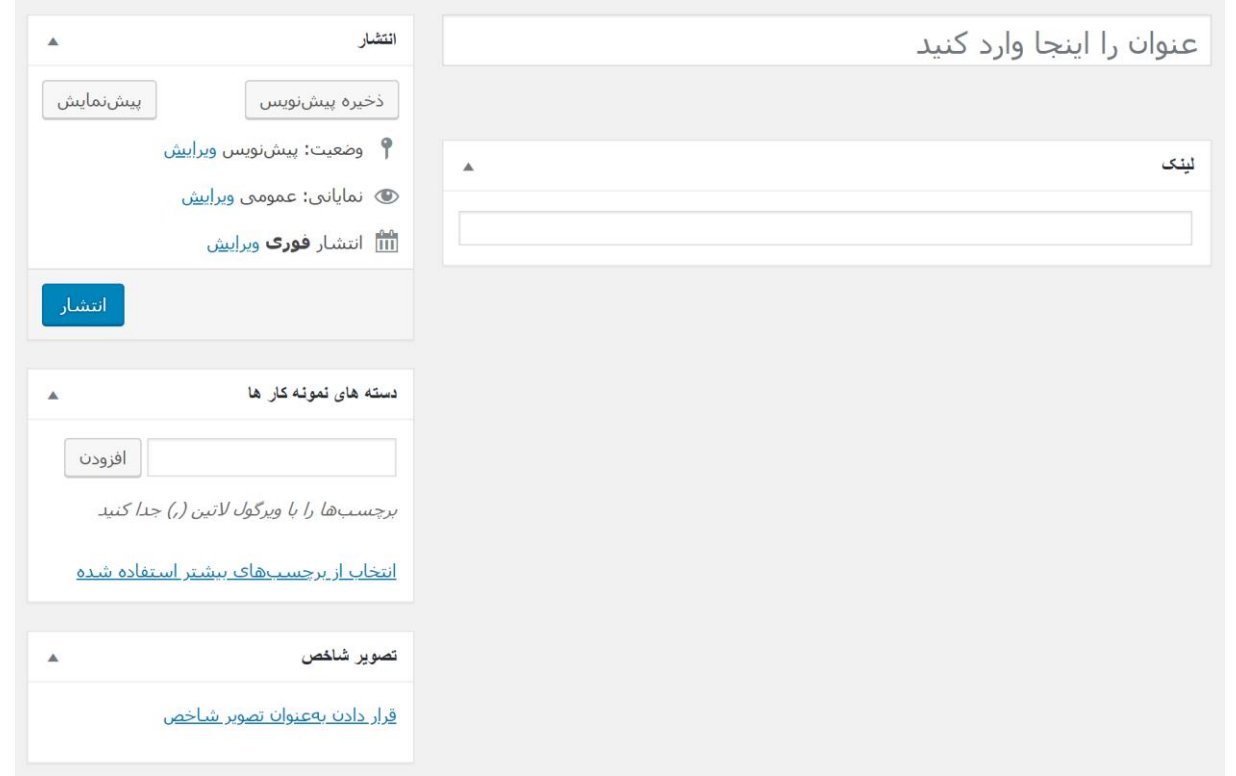

در این صفحه عنوان نمونه کار را وارد نموده و تصویر آن را در قسمت تصویر شاخص وارد نمایید. همچنین میتوانید دسته های مورد نظر خود را به صورت برچسب به هر نمونه کار اضافه کنید. این دسته ها در باالی قسمت نمونه کار ها در صفحه اصلی نمایش داده خواهند شد:

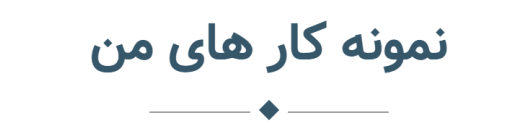

پروژه های اخیر: نمونه ای از کار های من در چند سال اخیر

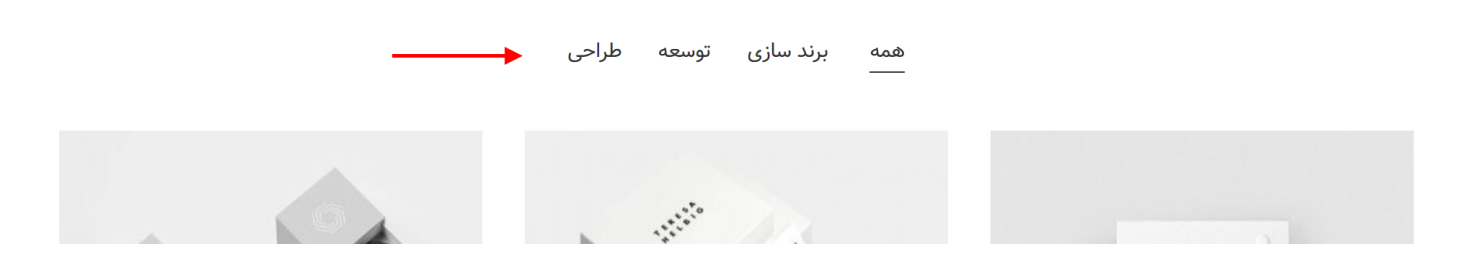

همچنین در صورتی که پروژه شما دارای لینک باشد (مانند پروژه طراحی سایت) ، میتوانید لینک آن را در قسمت لینک وارد نمایید تا به صورت آیکن لینک در سایت نمایان شود:

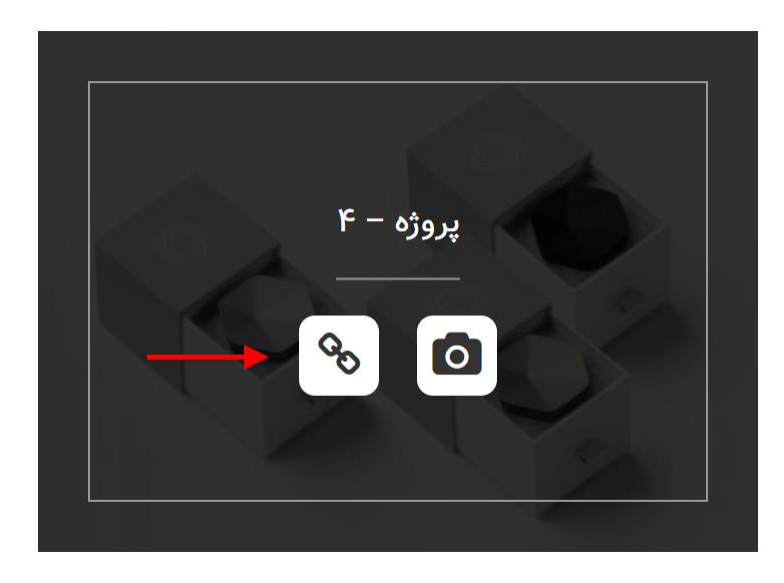

همچنین میتوانید دسته های وارد شده برای نمونه کار ها را از قسمت نمونه کار ها < دسته های نمونه کار ها در منوی کناری مدیریت نمایید.

## مدیریت دیدگاه های مشتریان

جهت افزودن و یا ویرایش دیدگاه های مشتریان وارد قسمت «دیدگاه مشتریان» در منوی کناری پنل مدیریت وردپرس شوید.

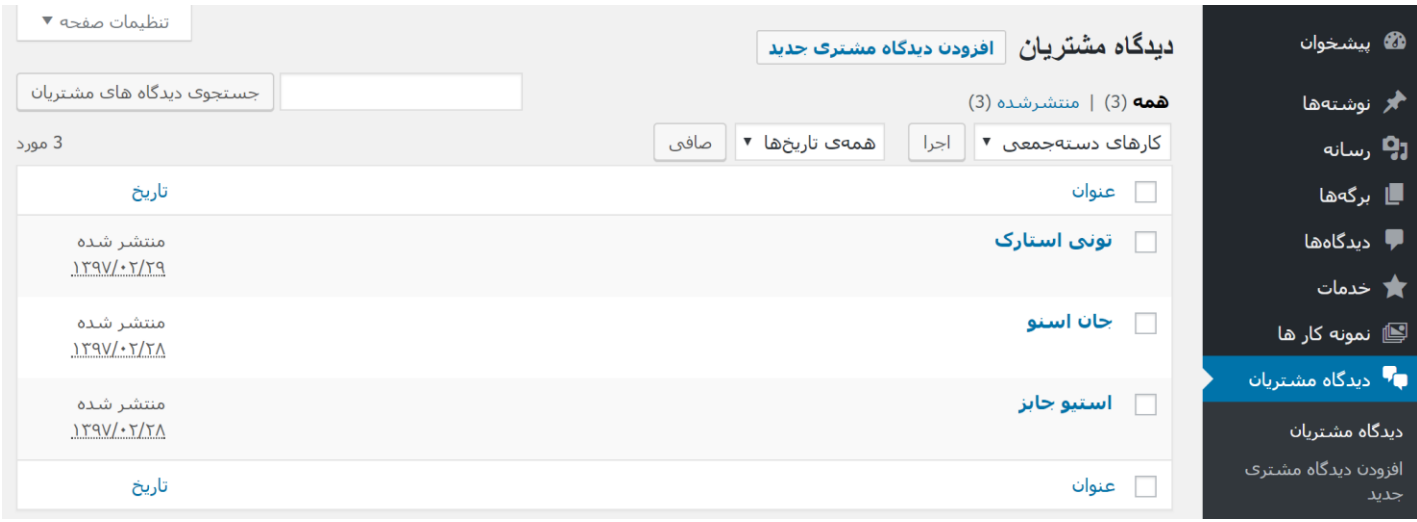

در این قسمت لیست دیدگاه های مشتریان موجود را مشاهده خواهید کرد که با کلیک روی هرکدام قادر به ویرایش آن خواهید بود. برای افزودن دیدگاه مشتری جدید گزینه »افزودن دیدگاه مشتری جدید« در باالی صفحه را کلیک کنید.

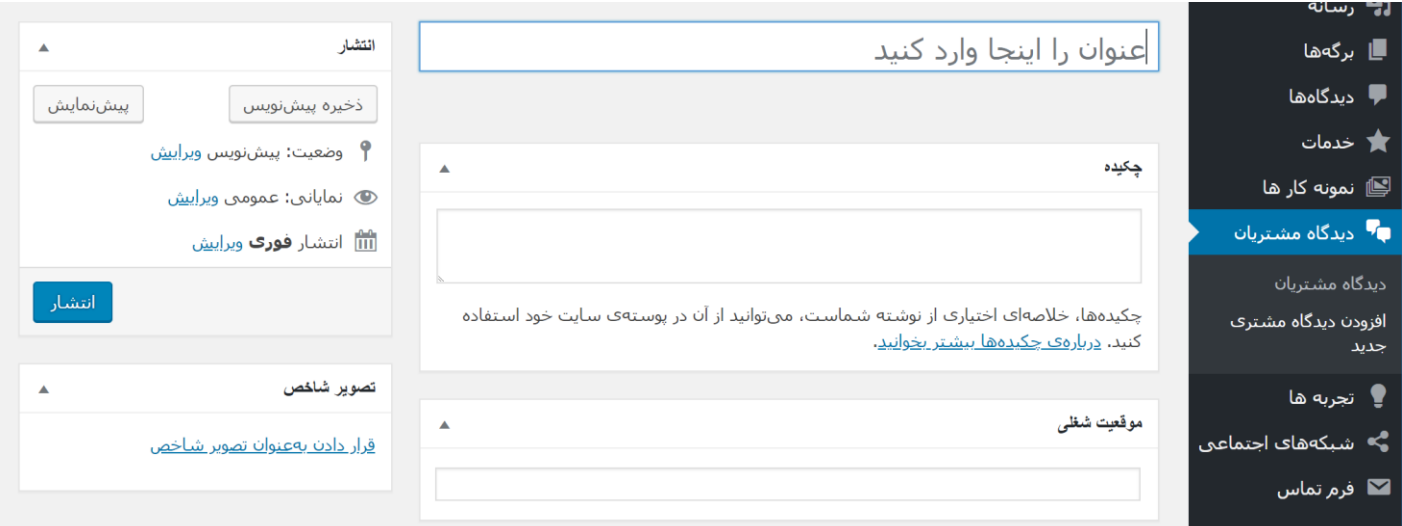

در این صفحه نام مشتری را در قسمت عنوان و متن دیدگاه مشتری را در قسمت چکیده و تصویر مشتری را نیز در قسمت تصویر شاخص وارد نمایید. همچنین میتوانید موقعیت شغلی مشتری را نیز در قسمت موقعیت شغلی وارد نمایید تا زیر نام مشتری در سایت نمایش داده شود.

## مدیریت تجربه ها

جهت افزودن و یا ویرایش تجربه ها وارد قسمت «تجربه ها» در منوی کناری پنل مدیریت وردپرس شوید.

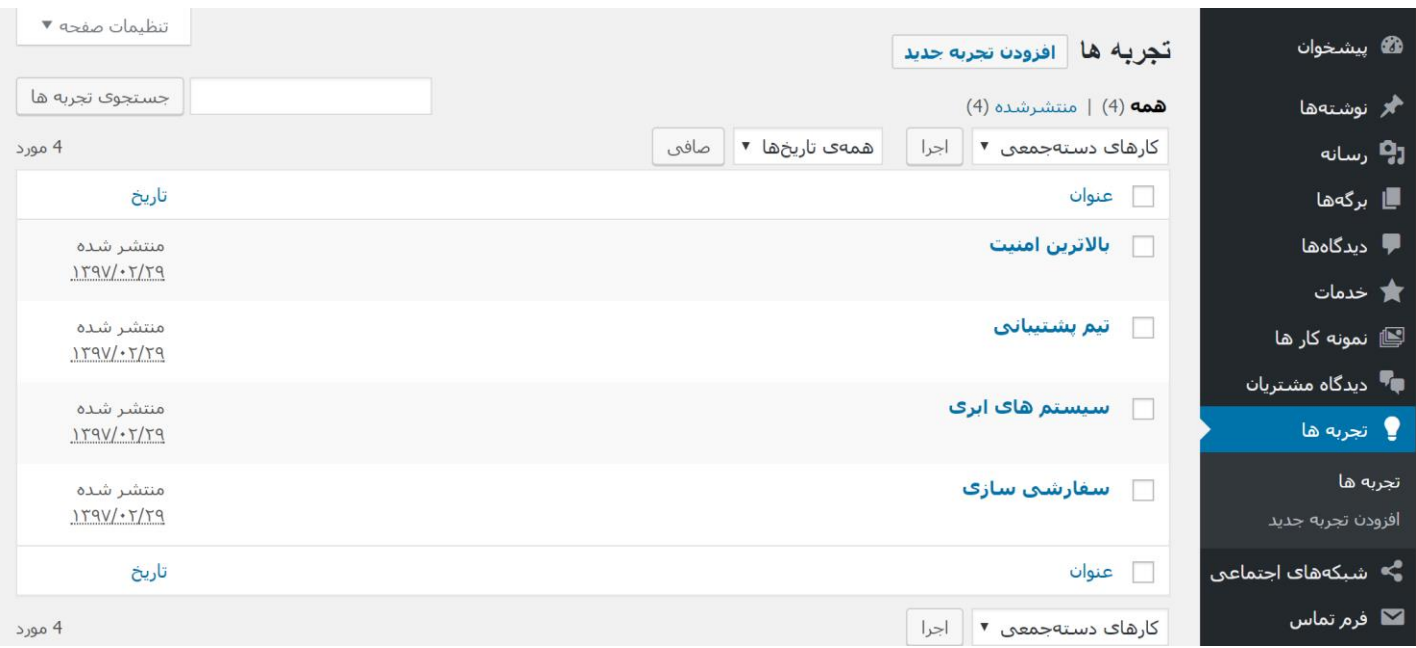

در این قسمت لیست تجربه های موجود را مشاهده خواهید کرد که با کلیک روی هرکدام قادر به ویرایش آن خواهید بود. برای افزودن تجربه جدید گزینه «افزودن تجربه جدید» در بالای صفحه را کلیک کنید.

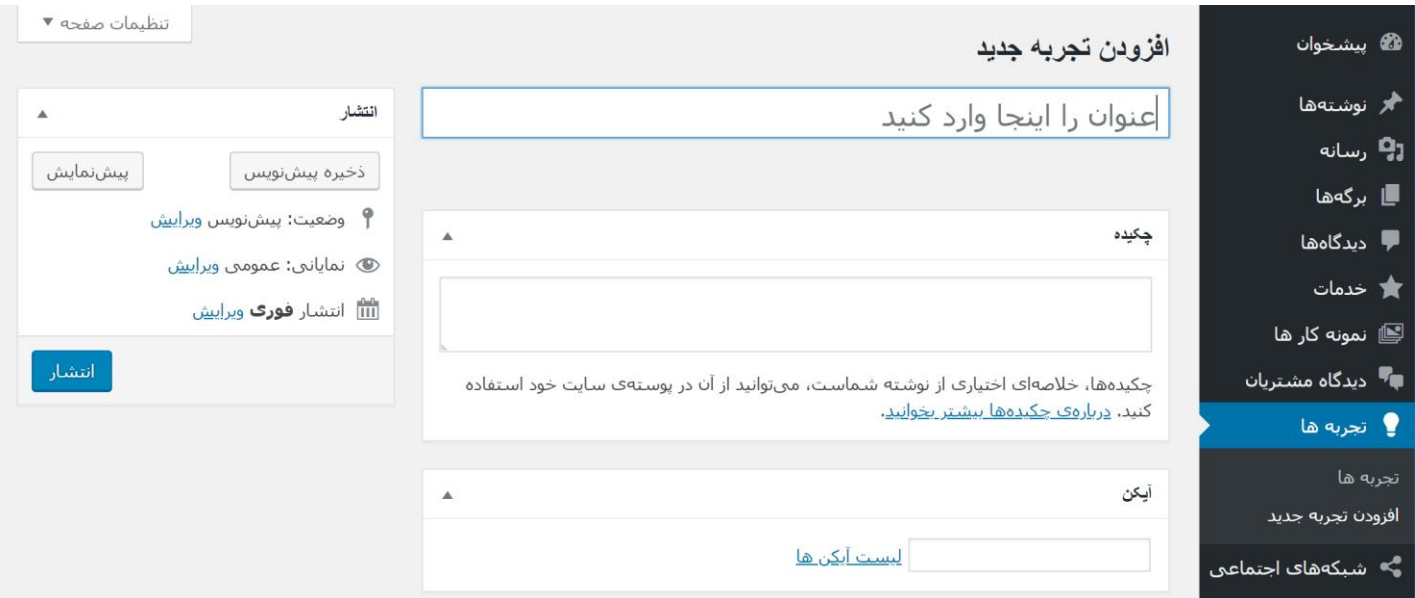

در این صفحه میتوانید عنوان و متن و آیکن تجربه مورد نظر خود را وارد نمایید. راهنمای انتخاب آیکن در بخش های بعدی توضیح داده خواهد شد.

## مدیریت شبکه های اجتماعی

شبکه های اجتماعی در قسمت پاصفحه سایت به صورت آیکن نمایش داده میشوند. جهت افزودن و یا ویرایش شبکه های اجتماعی وارد قسمت «شبکه های اجتماعی» در منوی کناری پنل مدیریت وردپرس شوید.

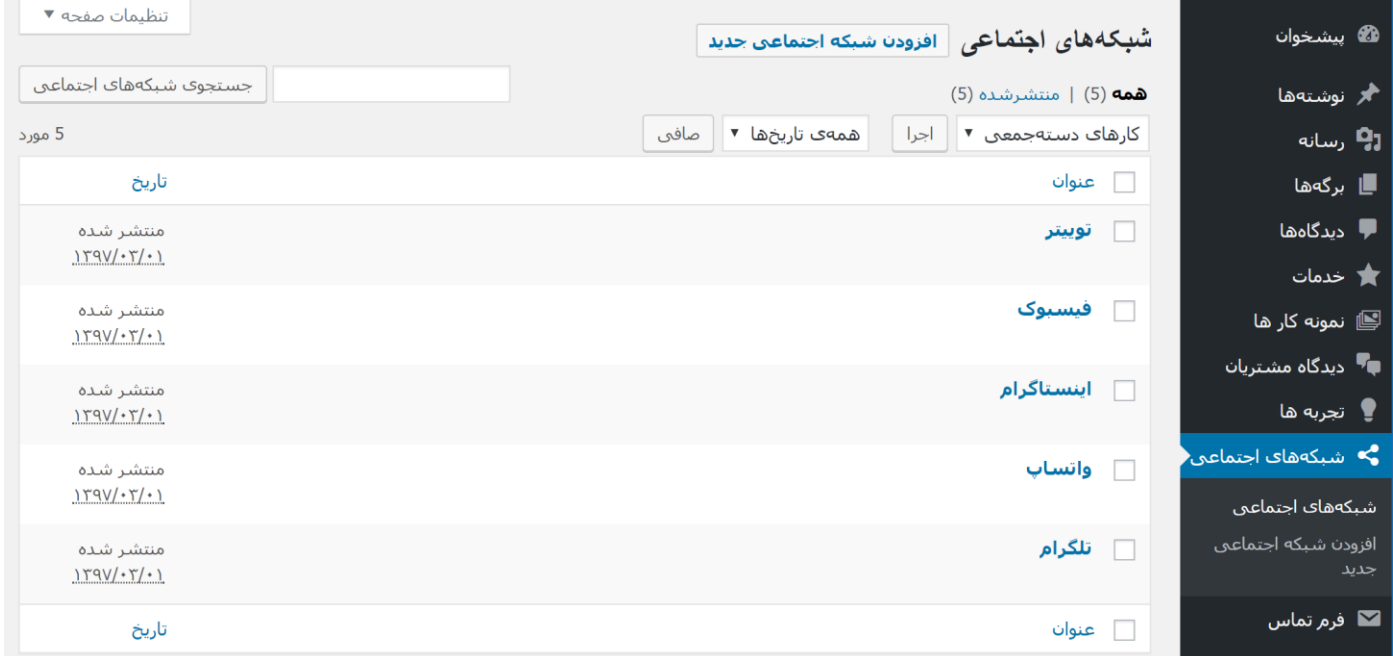

در این قسمت لیست شبکه های اجتماعی موجود را مشاهده خواهید کرد که با کلیک روی هرکدام قادر به ویرایش آن خواهید بود. برای افزودن شبکه اجتماعی جدید گزینه «افزودن شبکه اجتماعی جدید» در بالای صفحه را کلیک کنید.

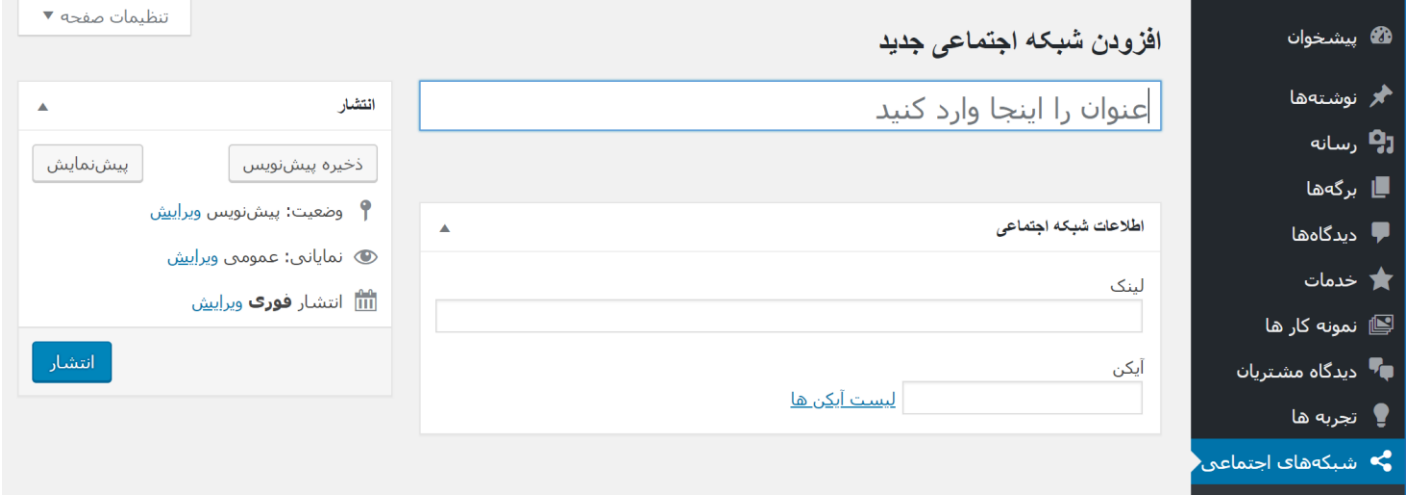

در این صفحه میتوانید عنوان و لینک و آیکن شبکه اجتماعی مورد نظر خود را وارد نمایید. راهنمای انتخاب آیکن در بخش های بعدی توضیح داده خواهد شد.

## مدیریت مطالب بالگ

جهت افزودن و یا ویرایش مطالب بلاگ وارد قسمت «نوشته ها» در منوی کناری پنل مدیریت وردپرس شوید**.** 

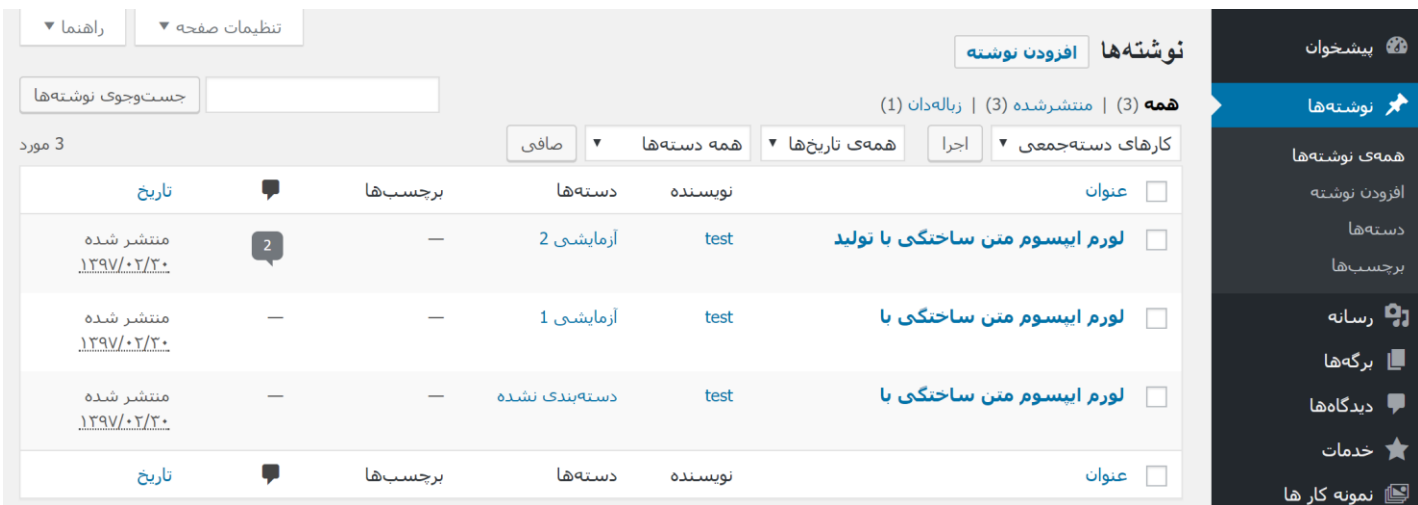

در این قسمت لیست مطالب موجود را مشاهده خواهید کرد که با کلیک روی هرکدام قادر به ویرایش آن خواهید

بود. برای افزودن مطلب جدید گزینه «افزودن نوشته» در بالای صفحه را کلیک کنید.

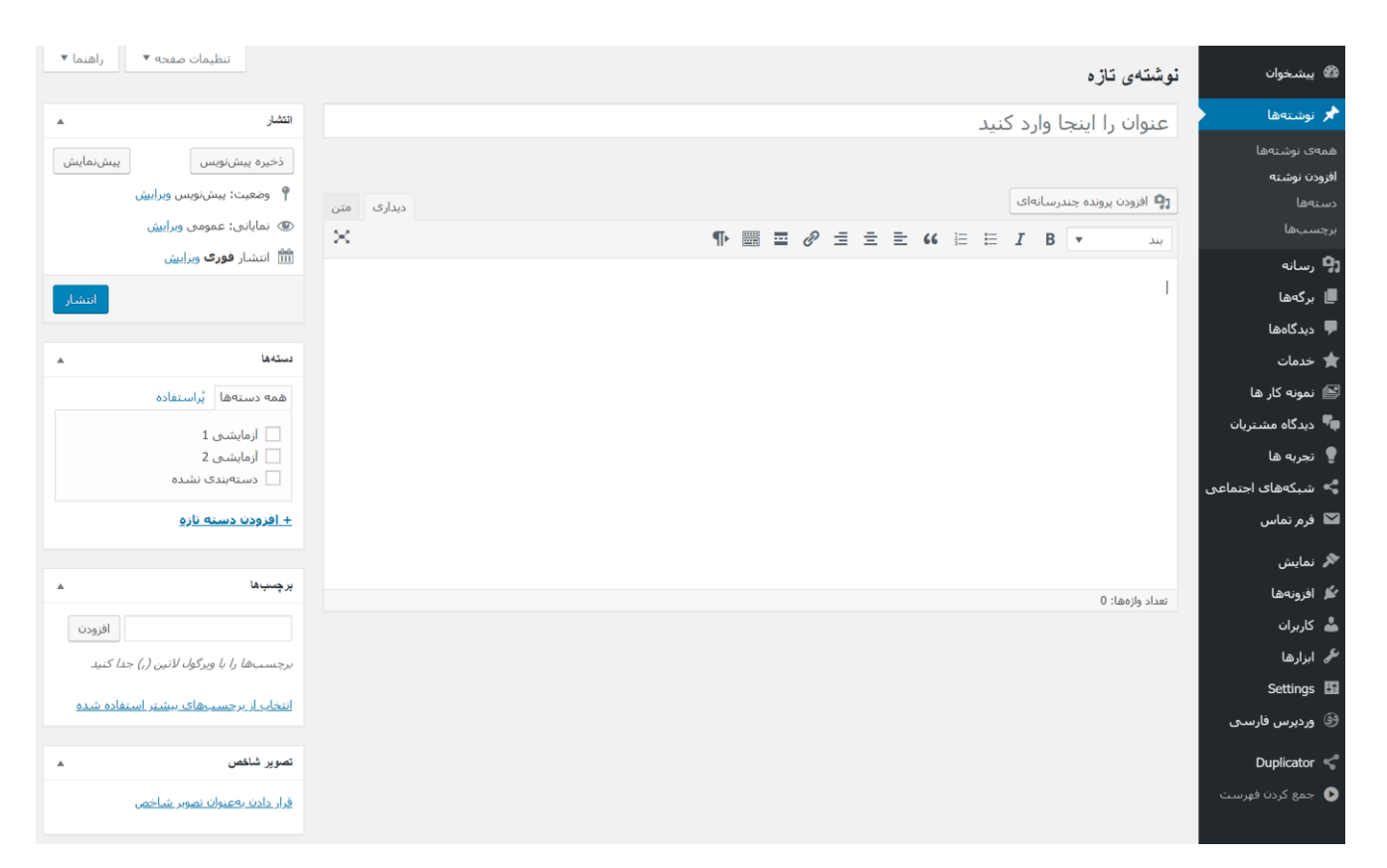

در این صفحه میتوانید عنوان، متن، دسته ها، برچسب ها، تصویر و سایر اطالعات مطلب مورد نظر خود را وارد نمایید.

## راهنمای انتخاب آیکن

در قسمت هایی که نیاز به وارد کردن آیکن وجود دارد، گزینه «لیست آیکن ها» را کلیک کنید.

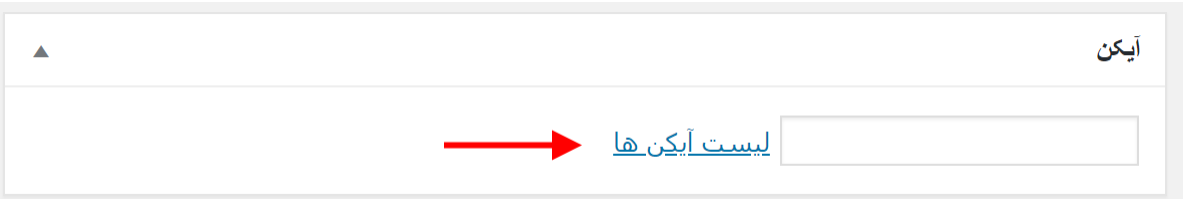

با کلیک روی این گزینه صفحه ای شامل تمامی آیکن های قابل استفاده باز خواهد شد. در این صفحه روی آیکن مورد نظر خود کلیک کرده و نام آن را کپی کنید.

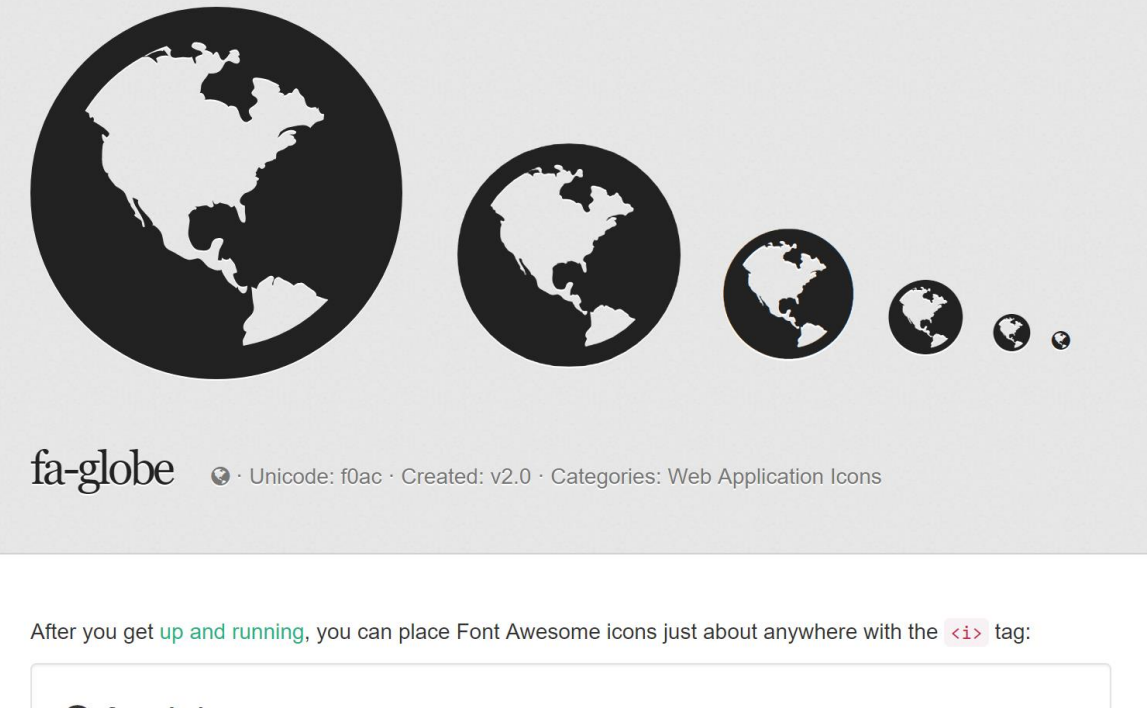

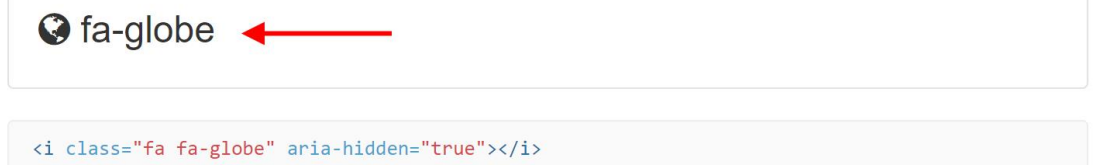

به صفحه مورد نظر خود بازگشته و نام آیکن کپی شده را در قسمت آیکن وارد نمایید:

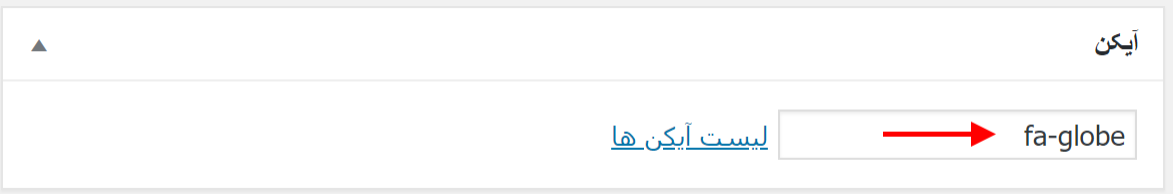

## تنظیم فرم تماس

پیام های ارسال شده از طریق فرم تماس به ایمیل شما ارسال خواهند شد. بنابراین میبایست ایمیل مورد نظر خود برای دریافت پیام ها را به صورت زیر تنظیم نمایید.

وارد قسمت فرم تماس از منوی کناری پنل مدیریت شده و روی فرم تماس کلیک کنید:

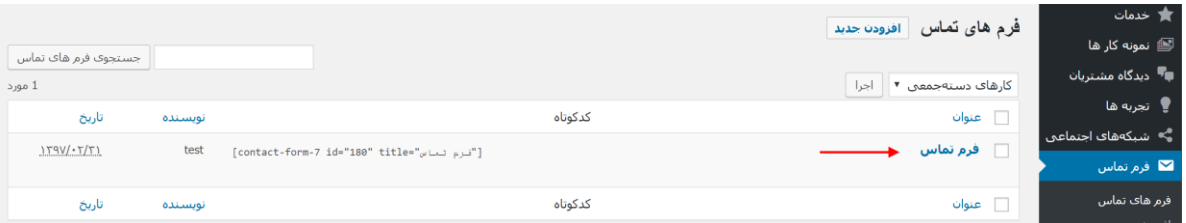

در صفحه باز شده وارد قسمت ایمیل (فلش ۱) شوید. در قسمت ۲ ایمیلی که میخواهید پیام های سایت به آن ارسال شود را وارد نمایید. در قسمت 3 ایمیل سایت خود را وارد نمایید که نشانگر ارسال این ایمیل از طرف سایت در اینباکس شما خواهد بود. در قسمت 4 نیز عنوان ایمیل دریافتی مورد نظر خود را وارد نمایید. در قسمت ۵ نیز متن ایمیل دریافتی را میتوانید به دلخواه خود تغییر دهید. توجه داشته باشید که مقادیری که داخل [ ] نوشته شده اند مقادیر دریافت شده از فرم مانند نام ارسال کننده ، ایمیل ارسال کننده و ... هستند.

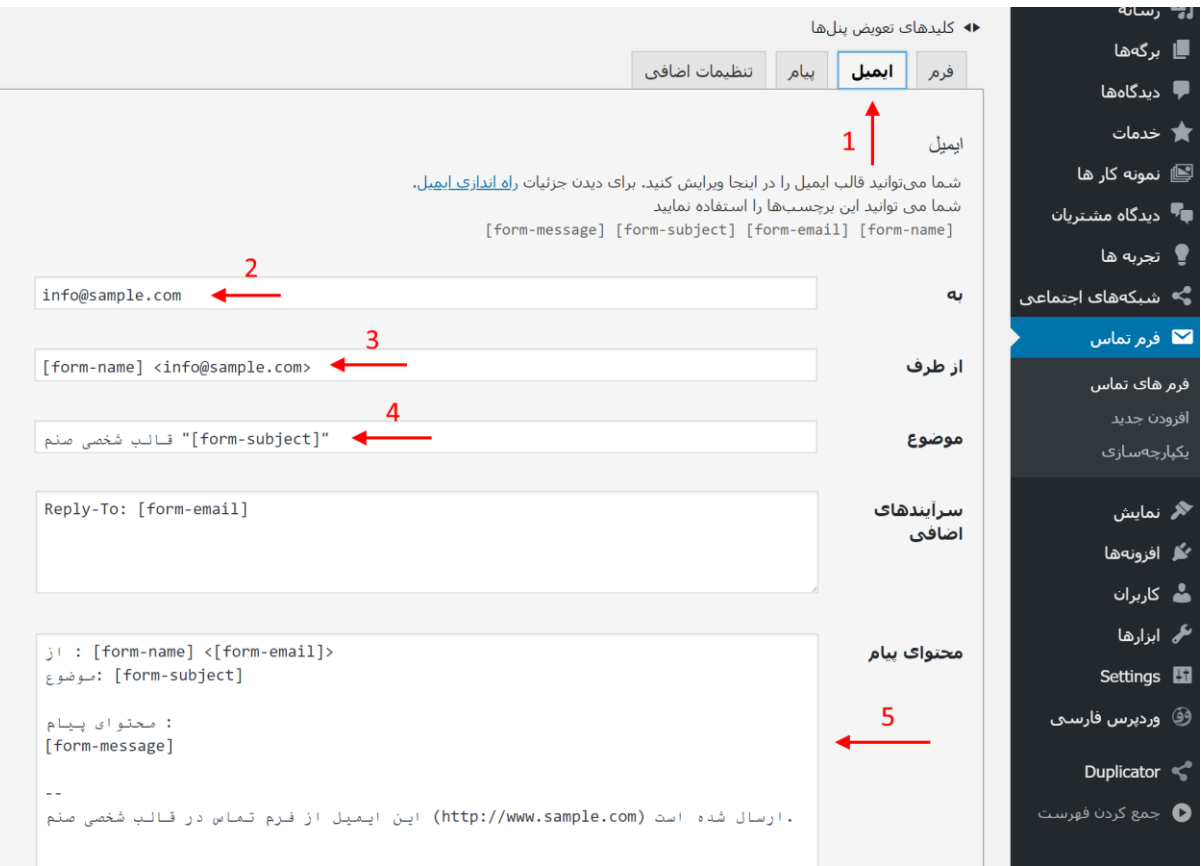

## اقدامات پایانی

پس از تنظیم و سفارشی سازی قالب میتوانید با ورود به قسمت کاربران، کاربر test را که به صورت از پیش تعریف شده در سیستم قرار داده شده حذف کنید. در صورتی که در حین نصب ، کاربر جدیدی برای خود ایجاد نکردید میبایست ابتدا کاربر جدیدی از همین قسمت به عنوان مدیر کل سایت ایجاد نموده و سپس با کاربر جدیدی که ایجاد کردید وارد سیستم شده و اقدام به حذف کاربر test کنید.

توجه داشته باشید که هنگام حذف کاربر test، نوشته های این کاربر را به کاربر جدید اختصاص داده و از انتخاب گزینه پاک کردن همه محتوا خودداری کنید. سپس میتوانید مطالب نمایشی را از قسمت های مربوطه حذف نمایید:

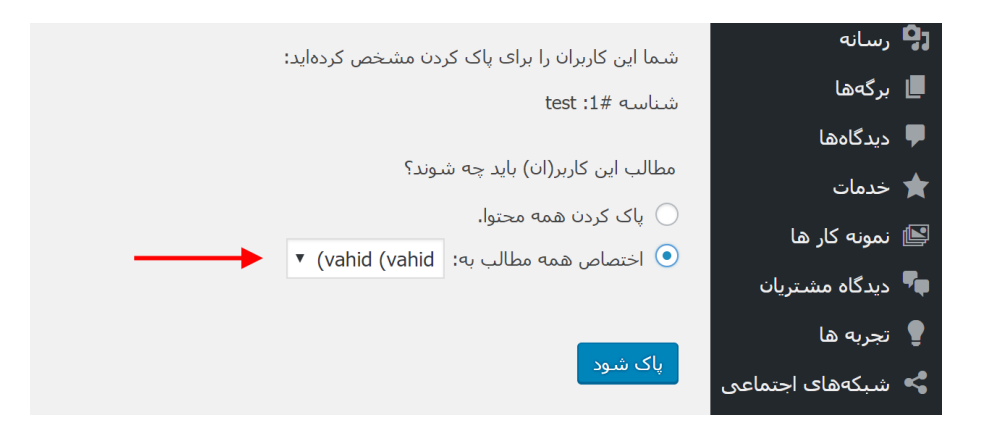

نکته: در صورت انتخاب گزینه پاک کردن همه محتوا ، میبایست تنظیماتی که توسط این کاربر اعمال شده بود دوباره اعمال شود که محض احتیاط مختصر توضیح داده می شود:

- ابتدا دو برگه خالی به نام های «خانه» و «بلاگ» ایجاد کنید. برای برگه «خانه» در هنگام ایجاد برگه، قالب Page Home را انتخاب نمایید.
- وارد قسمت Settings > خواندن شده و گزینه «یک برگه یکتا» را در بالای صفحه انتخاب نموده و برگه خانه را برای صفحه نخست و برگه بالگ را برای نوشته ها انتخاب کرده و تغییرات را ذخیره نمایید.

همچنین در صورتی که در هنگام نصب، کاربر جدیدی برای خود ایجاد کرده اید با ورود به قسمت ویرایش آن کاربر، ایمیل خود را وارد و تایید نمایید.

# موفق باشید!